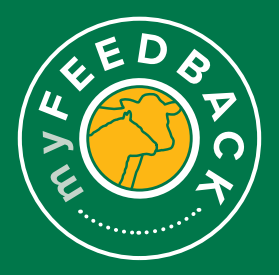

# **myFeedback:**  how to view consignments

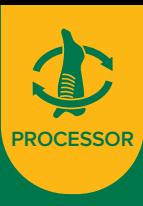

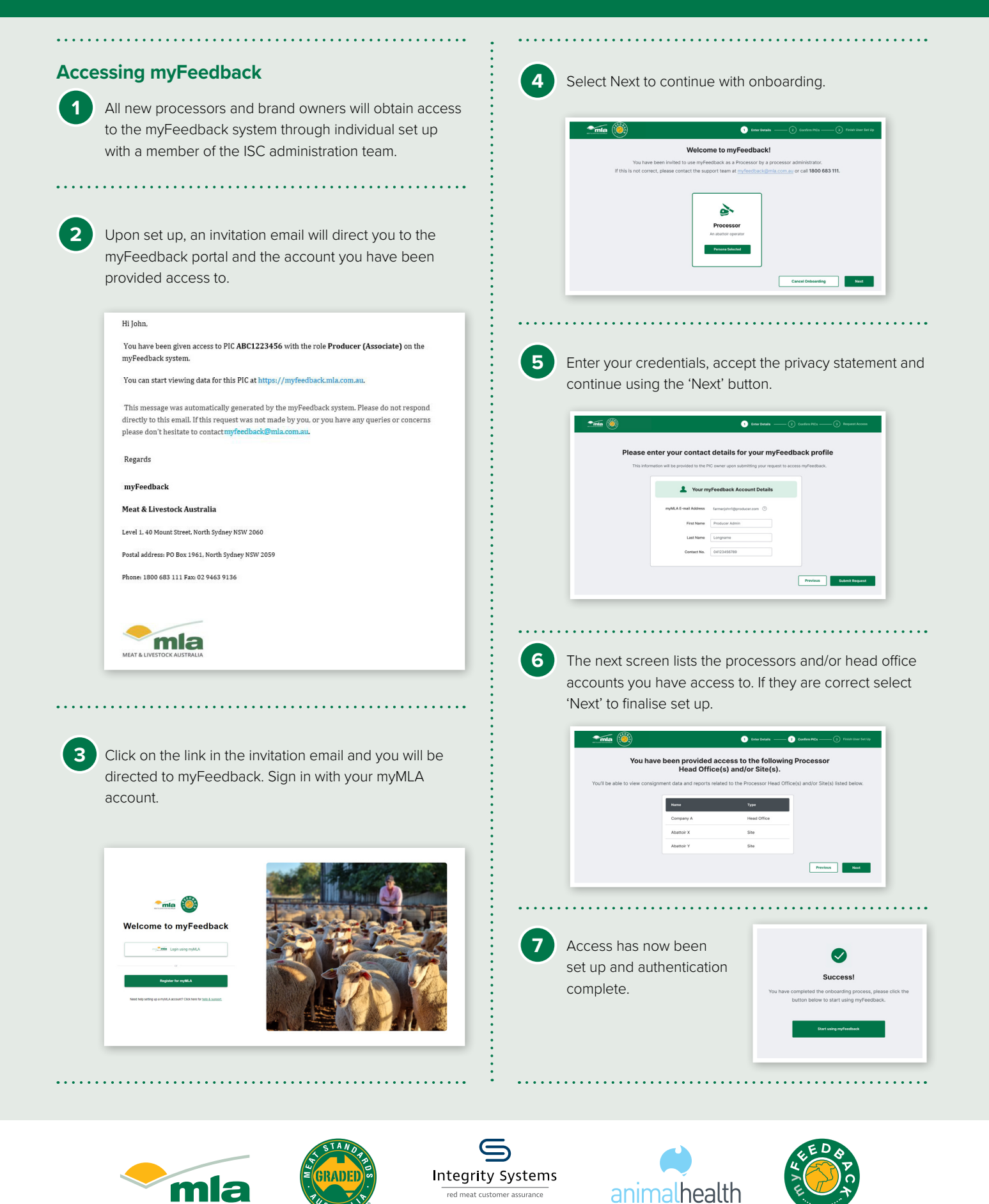

A subsidiary of Meat & Livestock Australia **®**

MEAT & LIVESTOCK AUSTRALIA

### **To view grids:**

**1** When you login to myFeedback, you will see the 'Consignment Summary' screen. This provides an initial 'Overview of all Consignments' page.

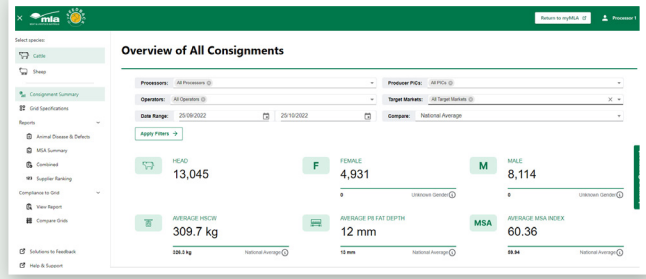

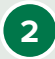

**2** If you are a dual species processor you may switch between species by selecting the species at the top of the left hand menu.

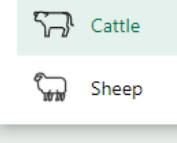

**3** The 'From' and 'To' dates are set to one month from the most recent kill date. Filter the view to sort by Processor if you are a multi-site business, by producer PIC, operator or brand code or target market. Select a date range and/or select a benchmark for comparison. Select 'Apply Filter' to view.

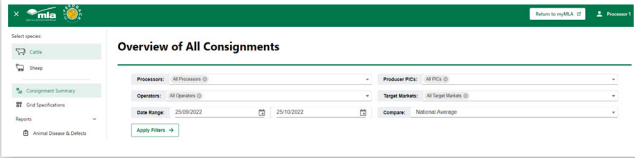

**4** Scroll down to view the 'Consignments'. To see more, click through the numbers at the bottom of the screen.

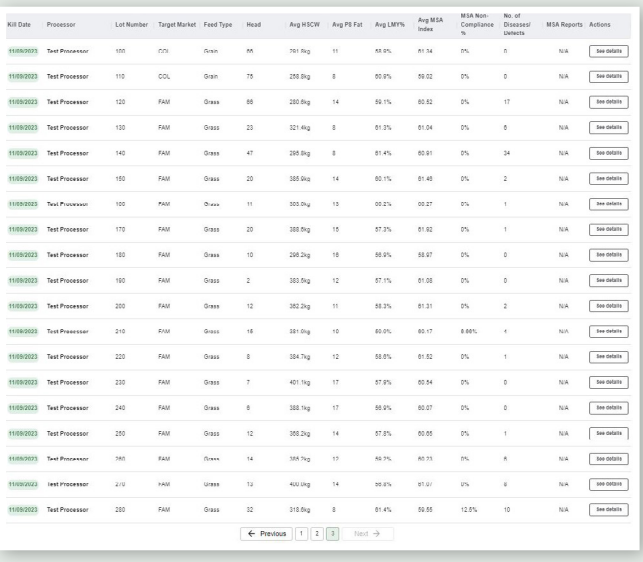

**5** If you would like to view a consignment in detail, hover over the line, select 'See Details' on the far right.

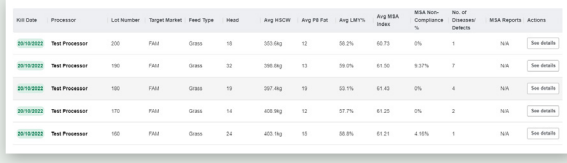

### **Consignment Details > Overview tab**

**1** The 'Overview' tab displays summary data such as the number of head, sex, HSCW, average P8 fat depth and average MSA index if the consignment was MSA graded for cattle or number of head, HSCW and average fat score only for sheep.

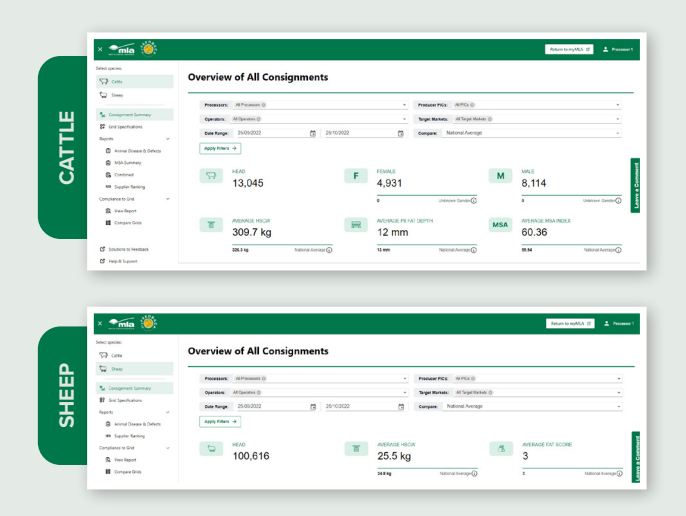

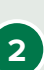

**2 Compliance to Grid Specifications**: Select a grid from the drop-down menu and select 'Compare Grid'. If there is no grid available, you will need to create one in the 'Grid Specifications' tab at the top of the page.

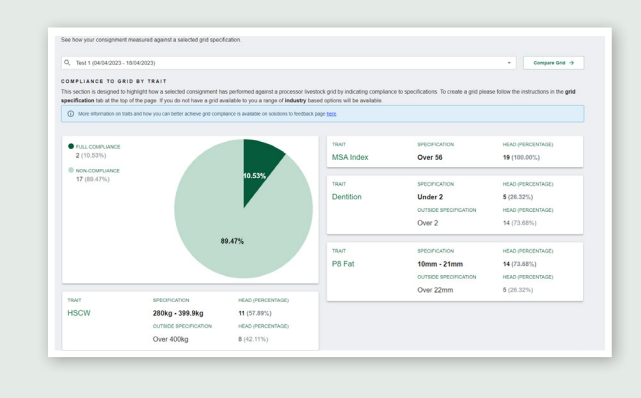

**3** Additional information appears below the pie chart, including trait averages, an interchangeable scatter graph defaulted to weight and fat, MSA carcase trait averages and MSA non-compliance.

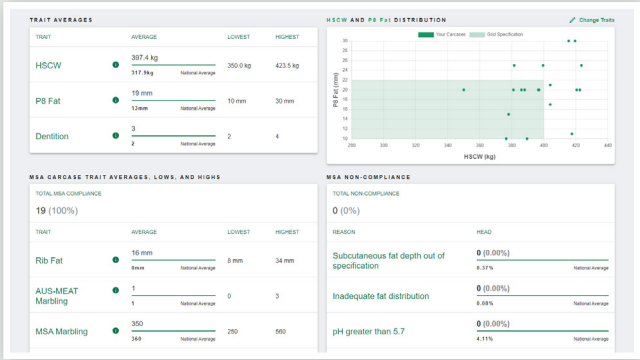

**4** Select 'Change Traits' to display on the X and Y menu of the charts. From this pop-up window, select the traits from the drop-down menu, and select 'Apply to Grids'.

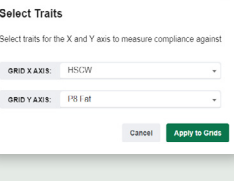

### **5 'Diseases & Defects'**

This section displays the number of head with diseases and and/or defects. Select 'View Disease & Defects over time' to open the Animal Disease and Defect Report.

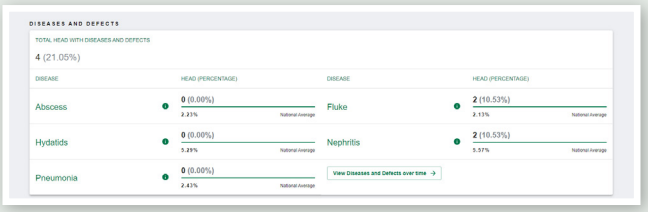

# **Notes**

## **Consignment Details > Carcases tab**

**1** Select the 'Carcases' tab at the top of the page to view the individual carcase list.

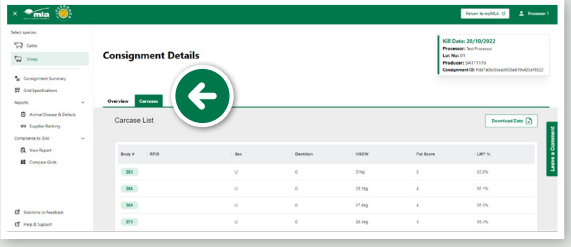

**2** The MSA Compliance column will display a red cross (non-compliance) or a green tick (compliance). Hover over the cross to learn why the carcase was noncompliant. If there are multiple diseases detected, hover over 'Multiple' to view a list of the detected diseases identified on that carcase.

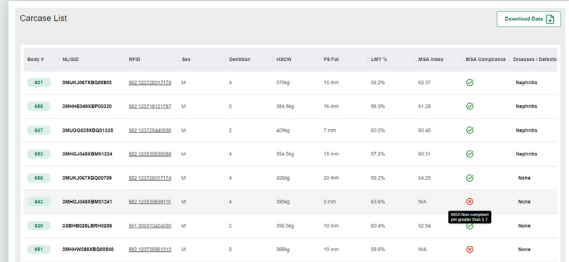

**3** The carcase list can be filtered using the arrows next to each column heading, or by selecting the three dots, you can filter and hide or show extra columns.

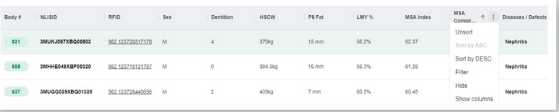

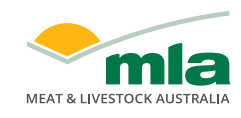

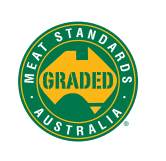

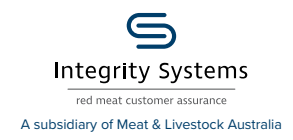

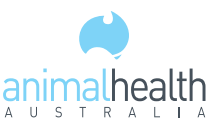

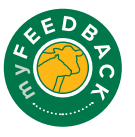